# **® cs**6boek *het* **voor digitale fotografen**

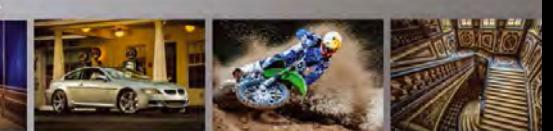

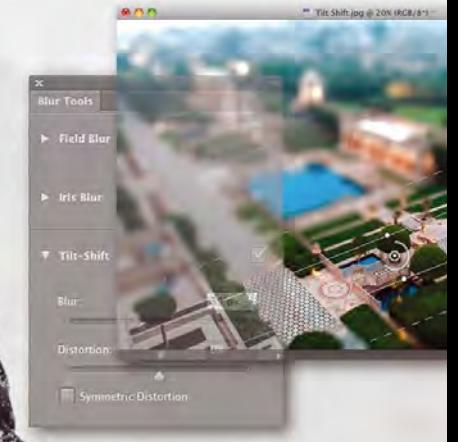

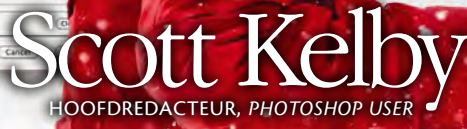

 $A0796468$ 

PEARSON

# INHOUD IN H O U D

#### Hoofdstuk 1

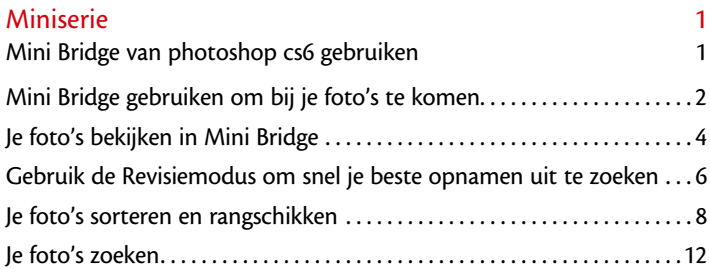

#### Hoofdstuk 2

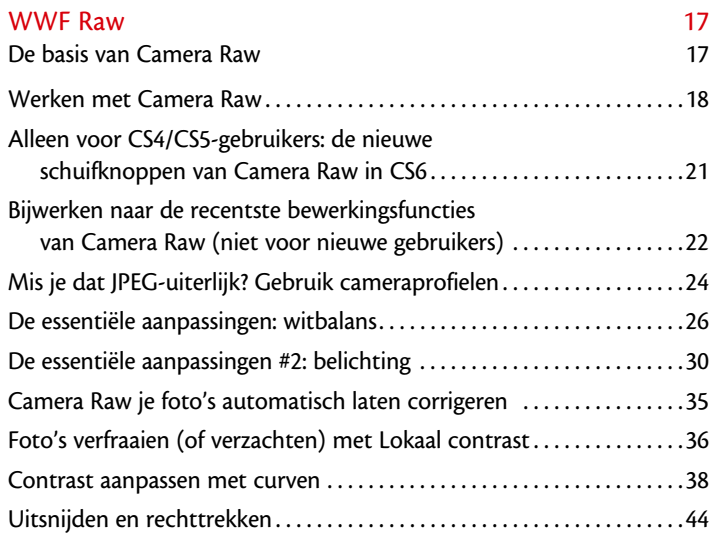

## Hoofdstuk 3

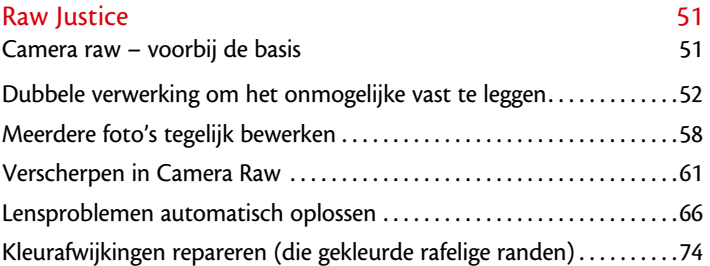

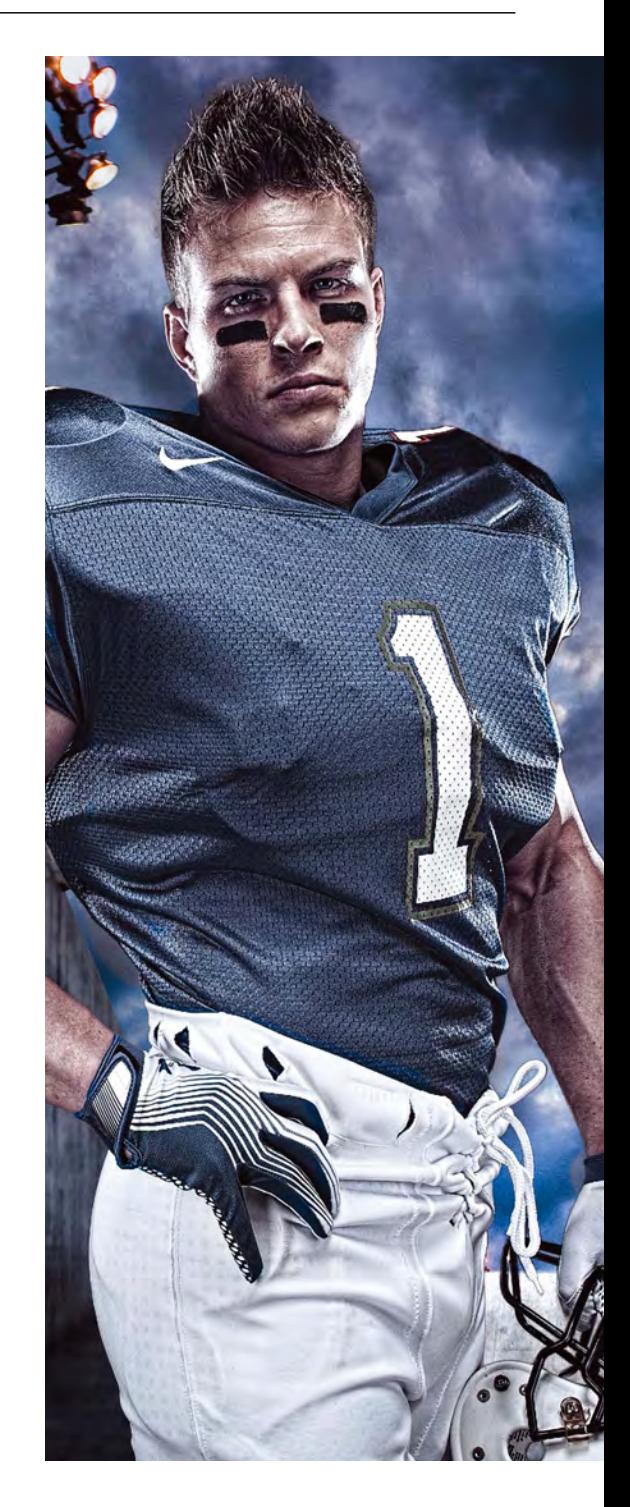

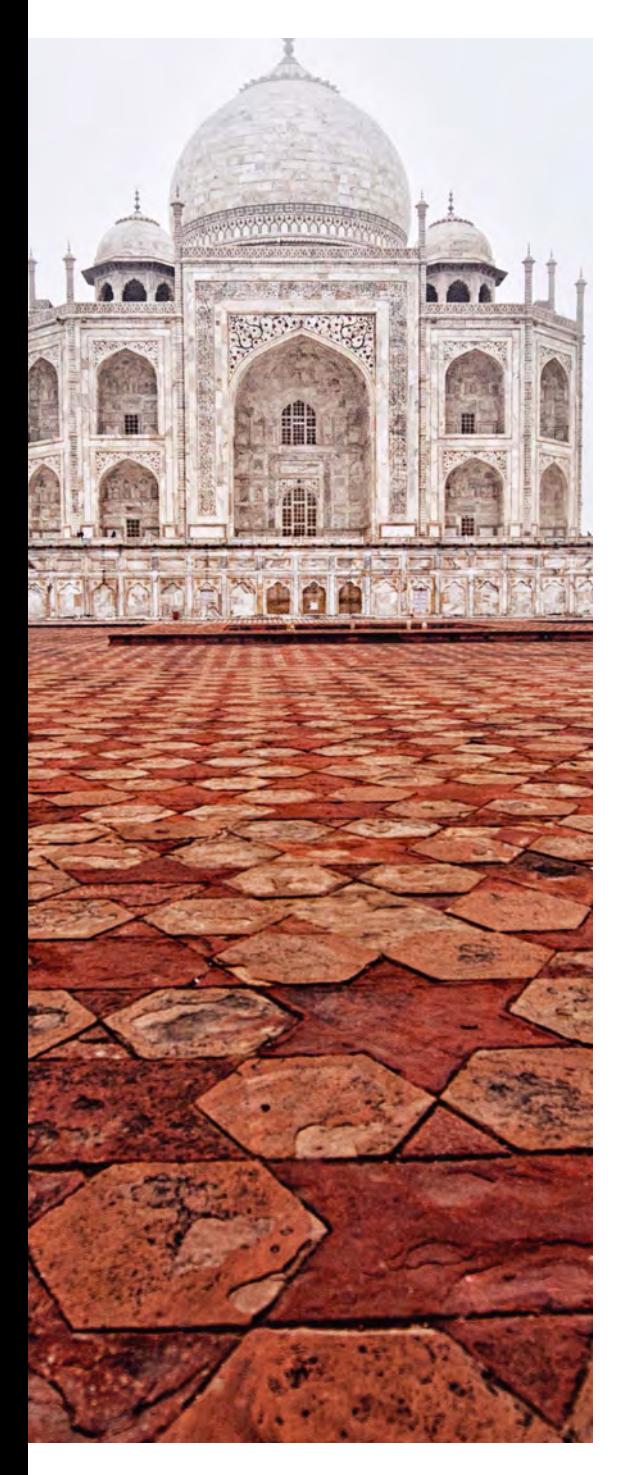

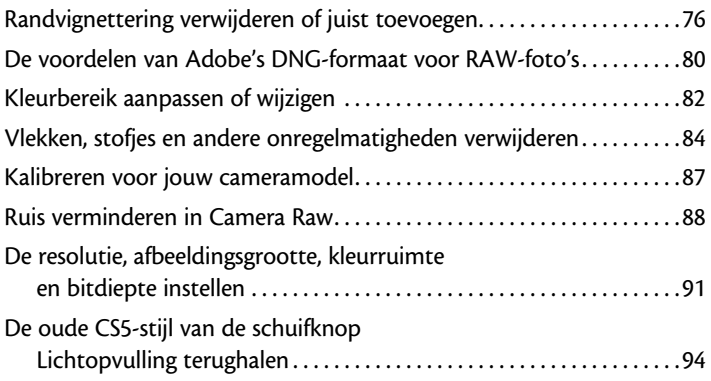

# Hoofdstuk 4 Attitude Adjustment 1999 De aanpassingsgereedschappen van Camera Raw 99 Tegenhouden, doordrukken en afzonderlijke gebieden van een foto aanpassen. . 100 Portretten retoucheren in Camera Raw. . 106 Luchten (en andere dingen) retoucheren met het gegradueerde filter. . 109 Speciale effecten maken in Camera Raw. . 111 Kleurproblemen oplossen (of effecten toevoegen) door witbalans te 'tekenen' . 115 Ruis verminderen in schaduwgebieden .............................116

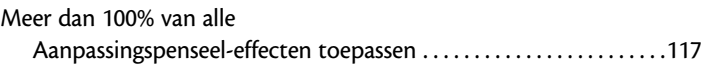

#### **HOOFDSTUK 5**

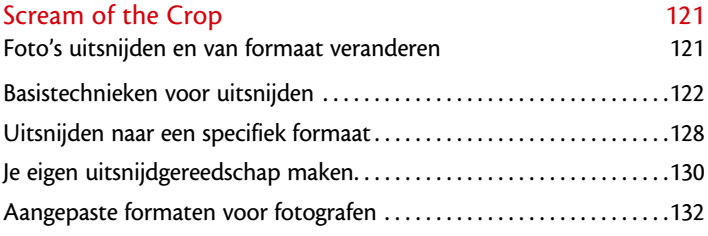

vi

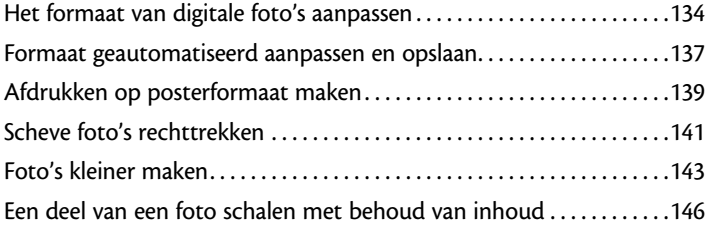

#### Hoofdstuk 6

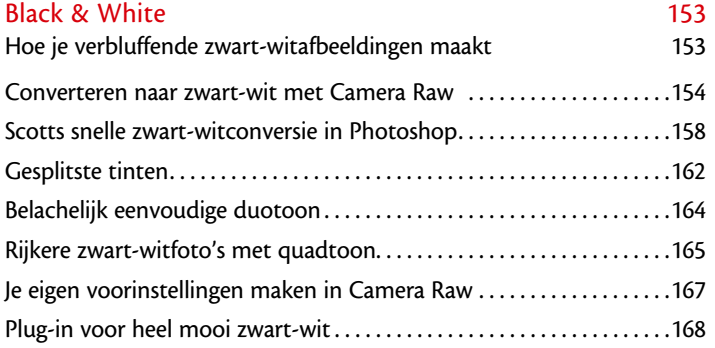

# HOOFDSTUK 7

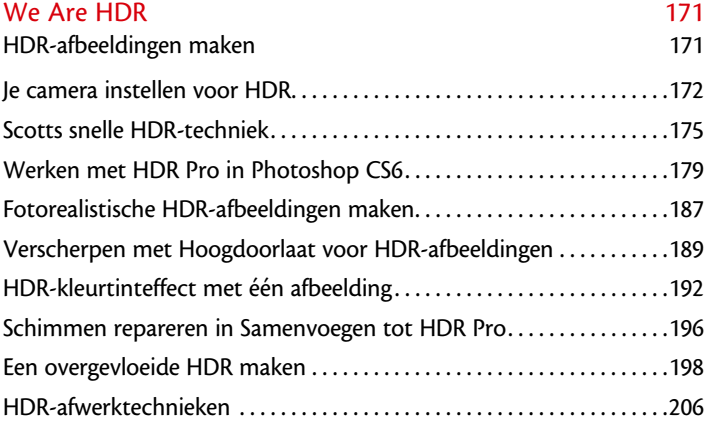

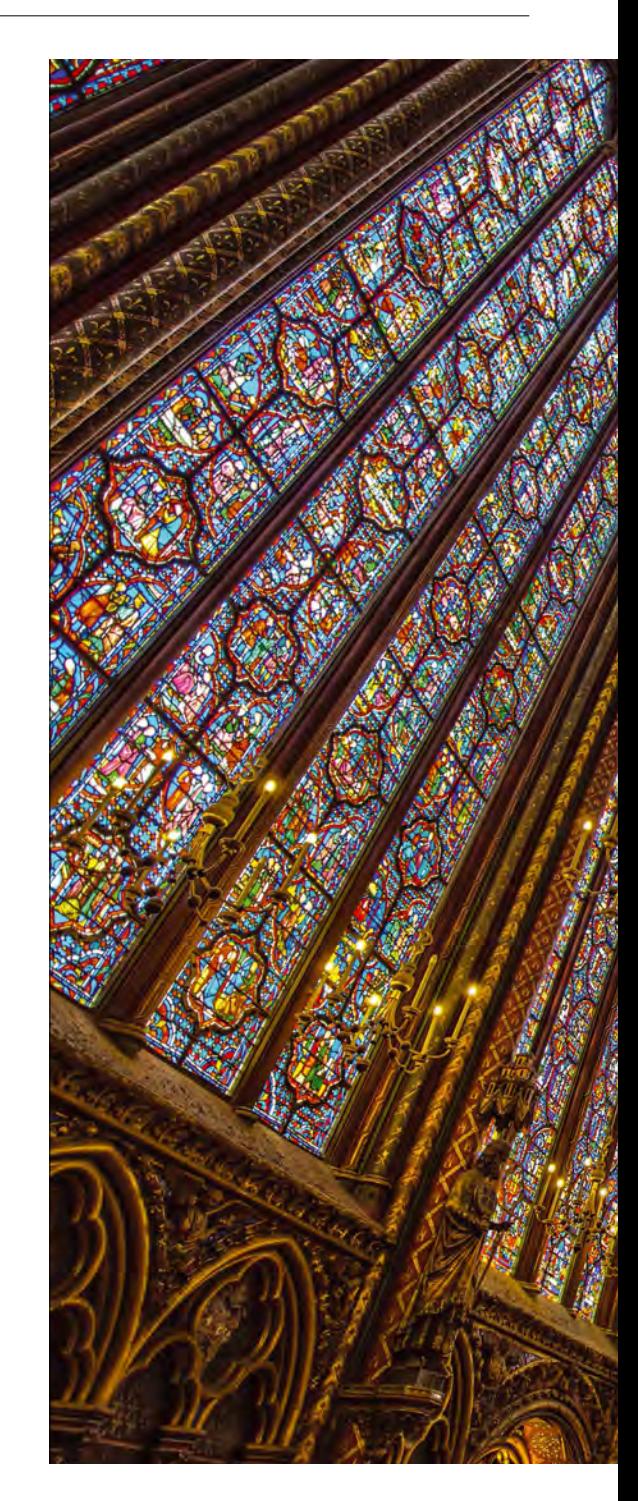

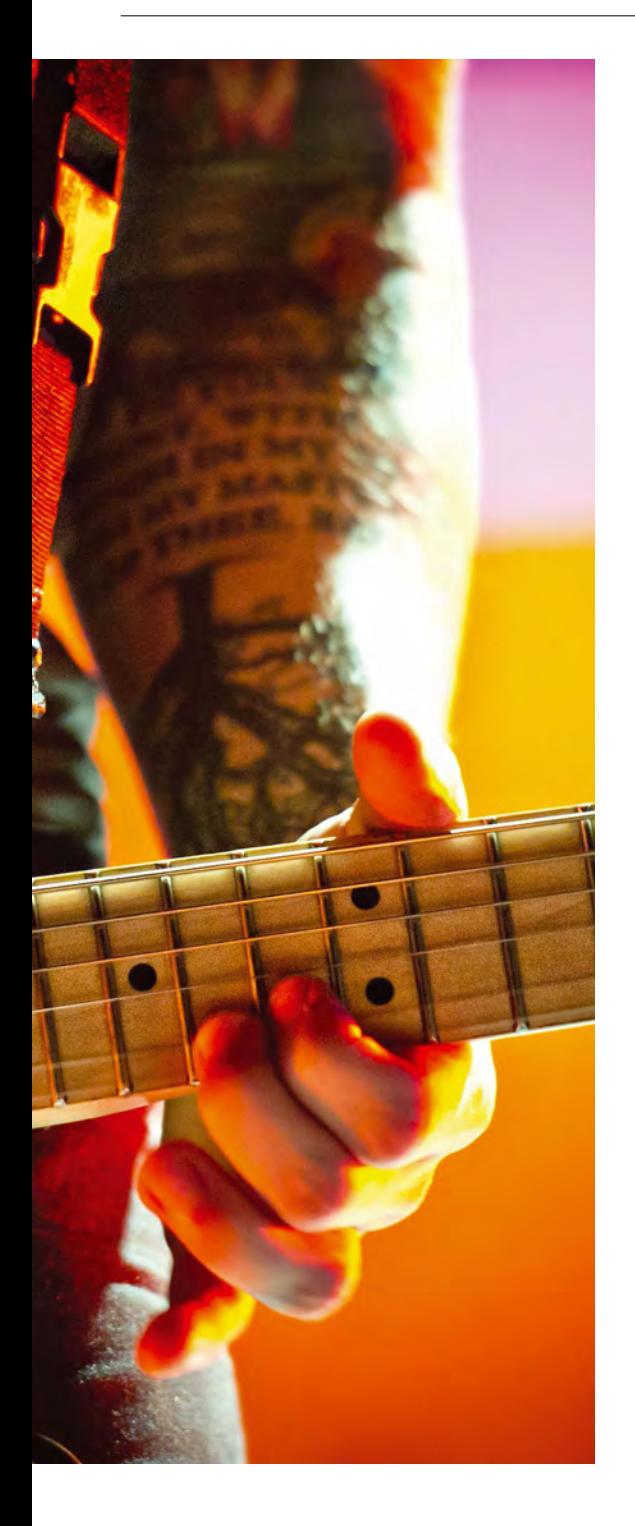

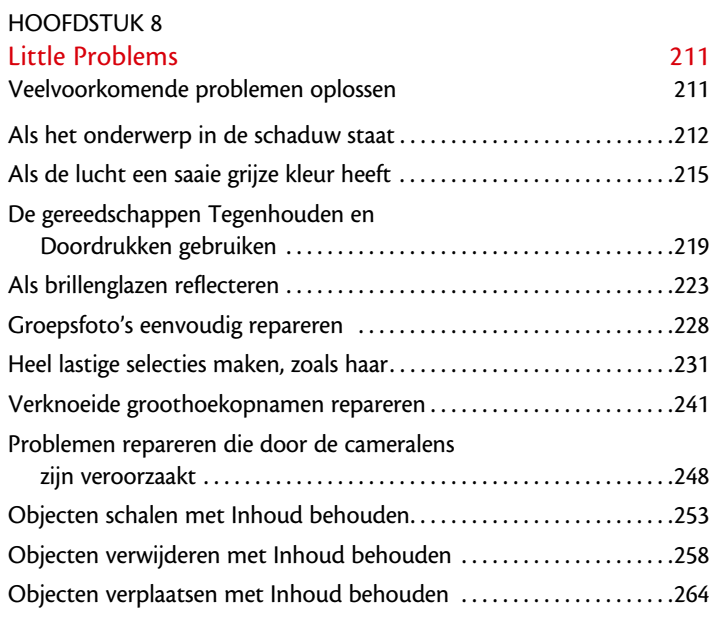

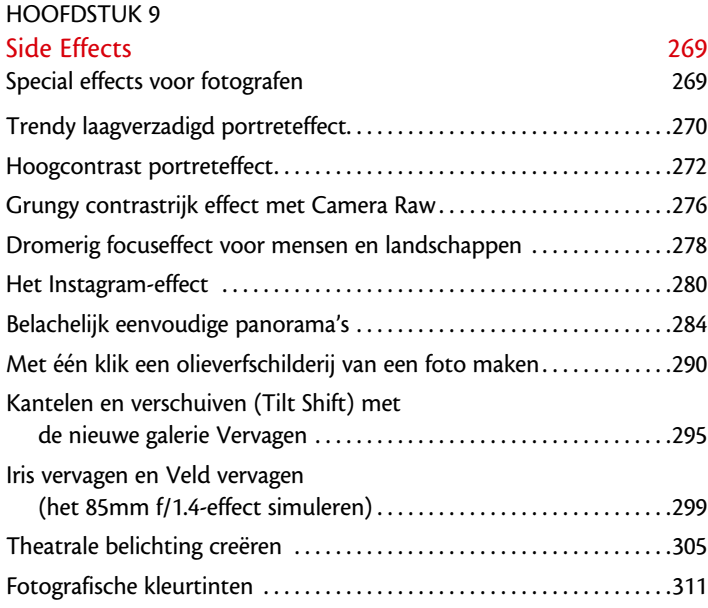

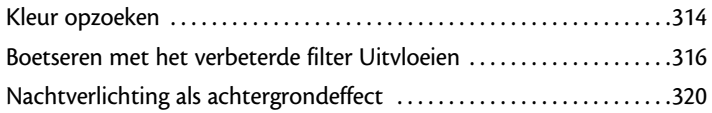

## HOOFDSTUK 10

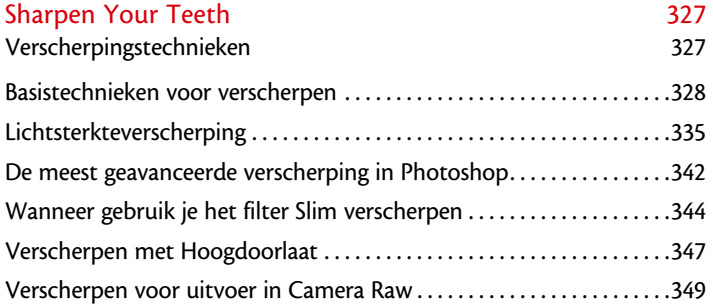

## Hoofdstuk 11

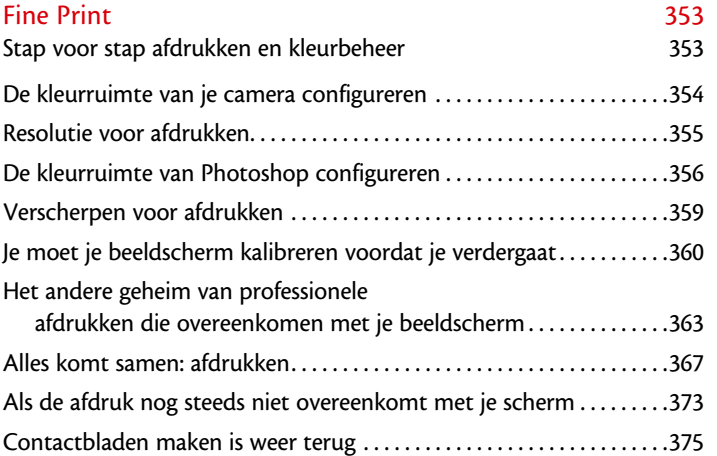

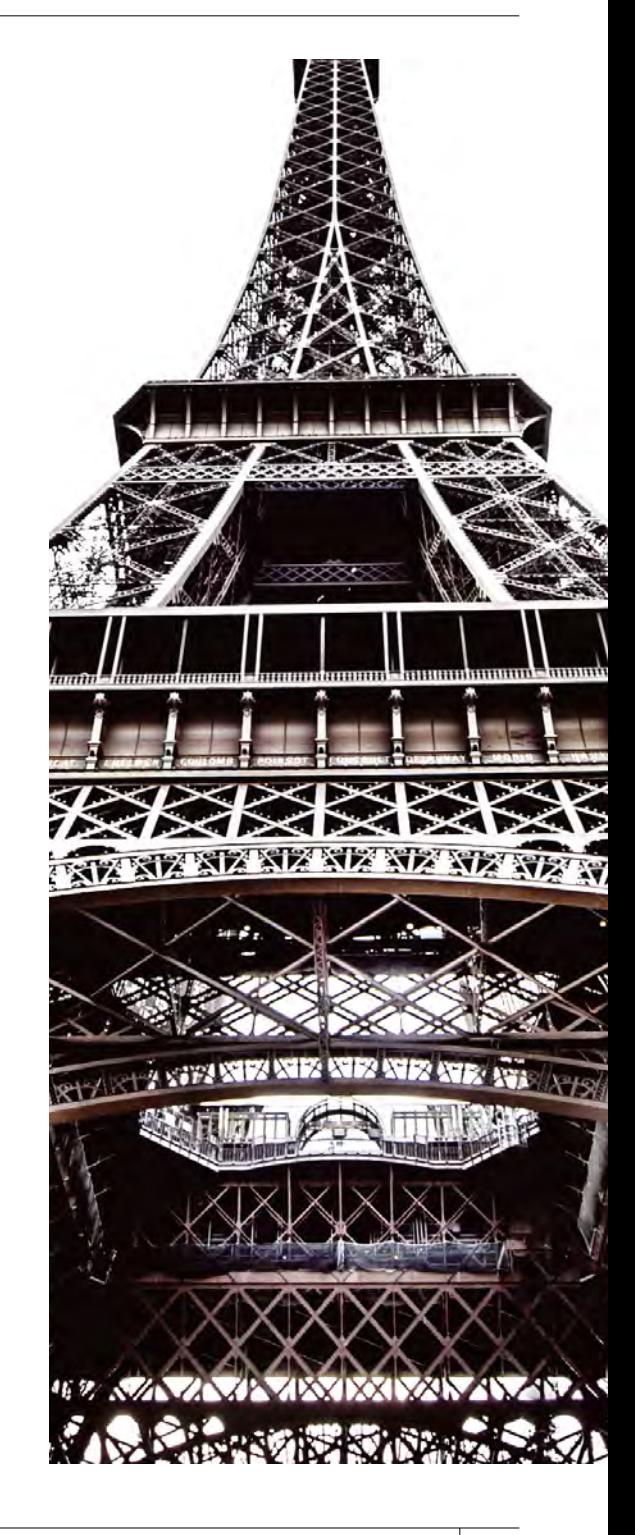

IN H O U D

## Het Photoshop CS6 boek voor digitale fotografen ix

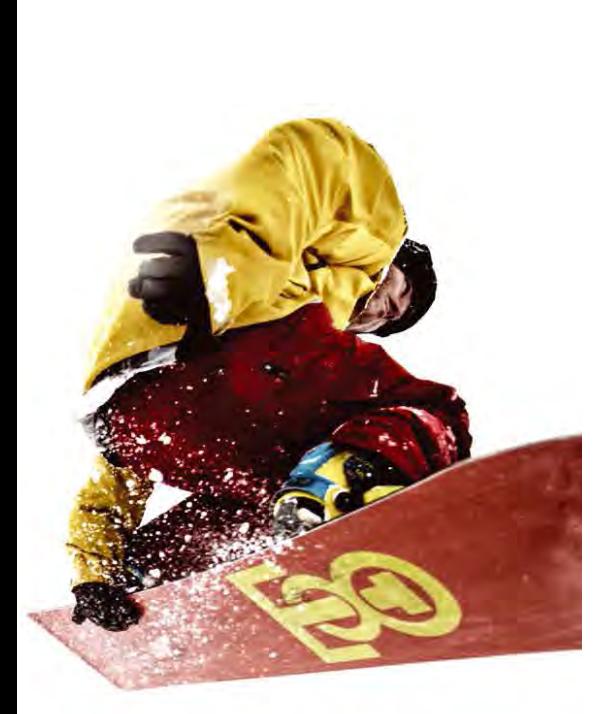

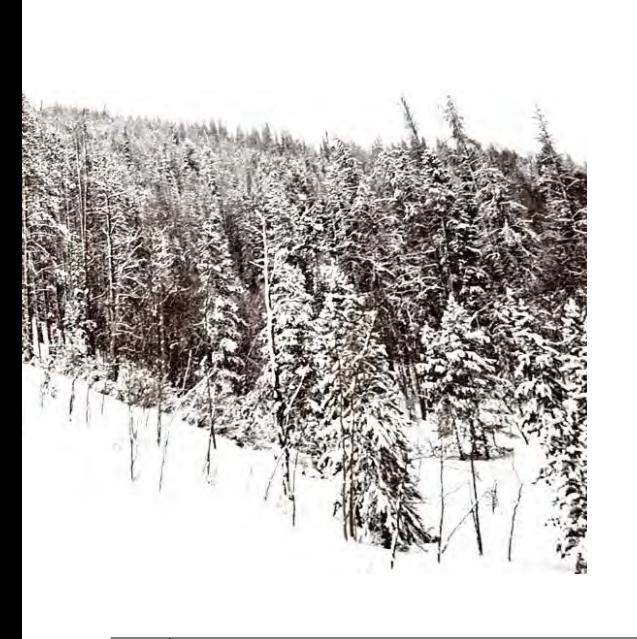

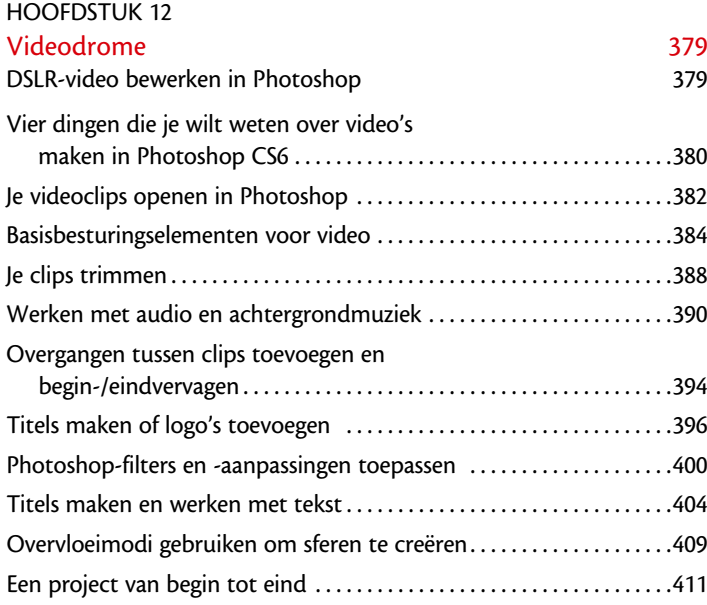

# Register 424

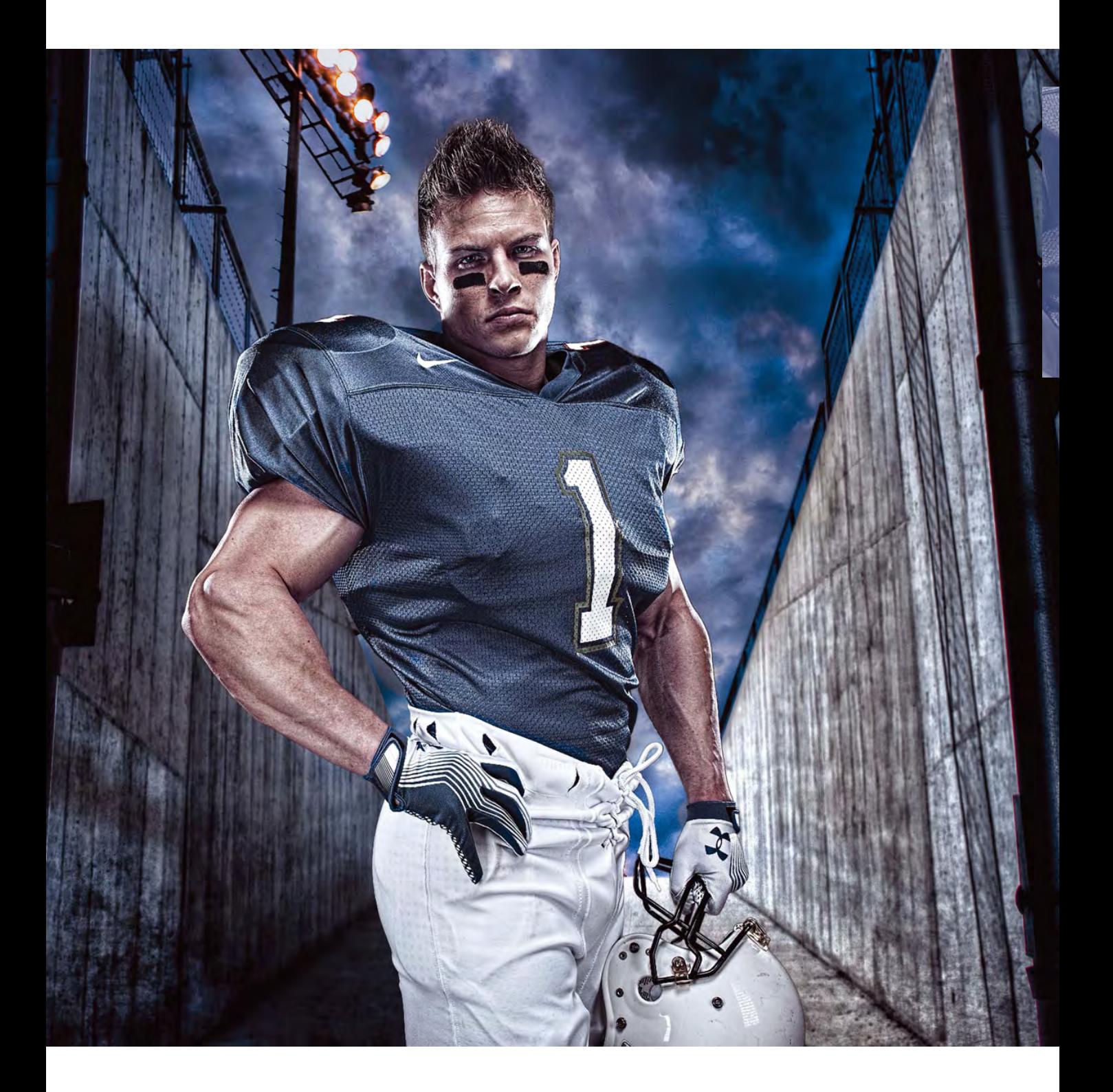

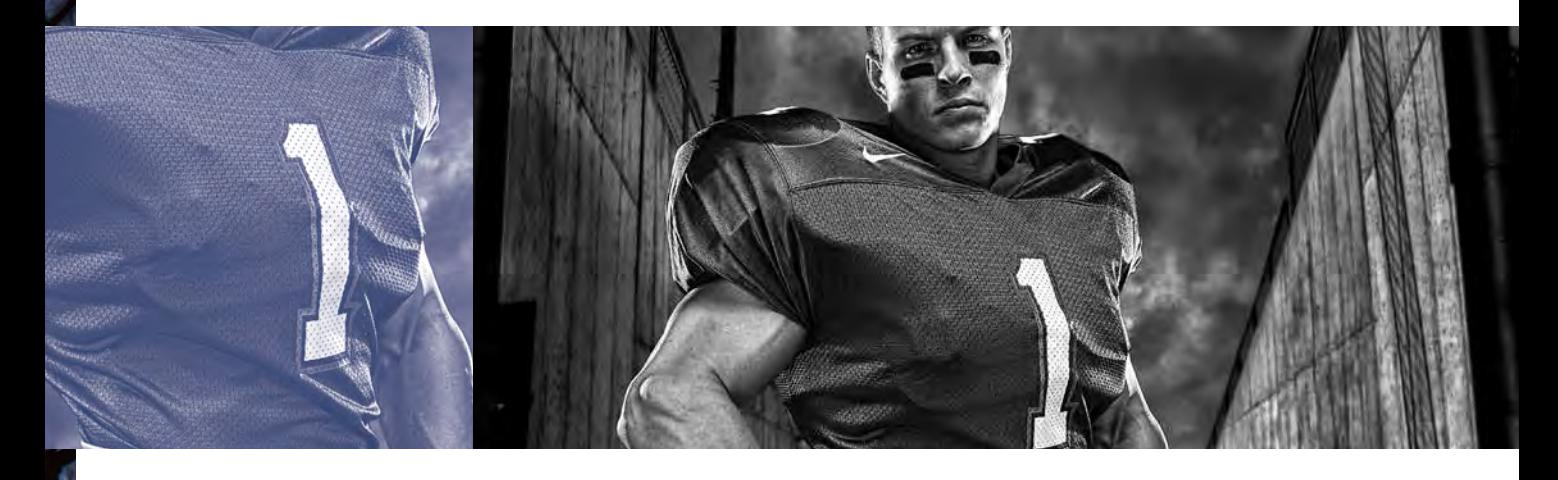

# **Miniserie** Mini Bridge van photoshop cs6 gebruiken

Als je deze inleiding leest, wat overigens het geval is, kan ik ervan uitgaan dat je de waarschuwing over deze inleidende stukjes in de inleiding van het boek al hebt gelezen. Niemand leest ze, dus als jij dat wel gedaan hebt krijg je 500 bonuspunten. Hoe dan ook, als je de inleiding hebt gelezen en nu hier bent beland, vind je het kennelijk leuk om dit te lezen terwijl je heel goed weet dat deze stukjes weinig educatieve of literaire waarde hebben. Zodra je de bladzijde omslaat, ga je serieus aan het werk en is het uit met de pret. Dan gaat het alleen nog tussen ons, en het grootste deel van de tijd zal ik tegen je schreeuwen, iets als 'Nee, nee, dat is te veel verscherping, domoor!' en 'Wie heeft mijn mocha Frappuccino omgegooid?' Dus hoewel we nu wel vriendelijk zijn, houdt dit op zodra je de bladzijde omslaat, want dan begint het echte werk. Dus als je zo'n ouderwets type bent en vindt dat er in een serieus leerboek als dit geen plaats voor grappen is, kun kiezen of je

(a) de bladzijde omslaat en begint aan de orde en discipline die je zo hard nodig hebt, of (b) als je twijfelt, kun je deze quiz even doen om je te helpen voortekenen te herkennen van iemand die alle volgende inleidende stukjes over zou moeten slaan en zich bezig moet houden met het 'echte' leren en schreeuwen. Vraag #1: Wanneer was de laatste keer dat je het woord 'poepig' in een zin hebt gebruikt terwijl je het niet tegen of over een peuter had? Was dit (a) Tijdens een vroege hr-vergadering? (b) Tijdens een juridische beschikking? (c) Tijdens je trouwgelofte? Of, (d) je hebt dat woord niet op een zinnige manier gebruikt sinds je drie jaar oud was. Als je zelfs maar geprobeerd hebt deze vraag te beantwoorden, ben je goedgekeurd om de andere inleidende stukjes te lezen.

# **Mini Bridge gebruiken om bij je foto's te komen**

Lang geleden, in Photoshop 7, hadden we een functie waar ik dol op was die de File Browser heette en waarmee je binnen Photoshop toegang had tot je foto's. Maar toen anderhalf jaar later Photoshop CS uitkwam, was de File Browser verdwenen en kregen we de krachtiger Adobe Bridge ervoor in de plaats. Dat deze krachtiger was was geweldig, maar ik haatte het dat het een afzonderlijk programma was en ik Photoshop moest verlaten om bij mijn foto's te komen. Gelukkig hebben ze in Photoshop CS5 Mini Bridge toegevoegd, dat in CS6 sneller is, eenvoudiger in gebruik en zo handig dat we Photoshop meestal niet meer hoeven te verlaten.

#### **Stap een:**

Standaard vind je Mini Bridge onder aan de werkruimte van Photoshop, en om Mini Bridge zichtbaar te maken klik je gewoon op zijn tab (zie afbeelding). Als Mini Bridge verschijnt, klik je op de knop Bridge starten waarmee 'Big Bridge' (zoals ik de volledige Adobe Bridge noem) in de achtergrond wordt gestart. Je ziet het niet, maar Mini Bridge werkt alleen als Big Bridge in de achtergrond open is. Als je Big Bridge al hebt geopend, zie je de knop Bridge starten natuurlijk niet.

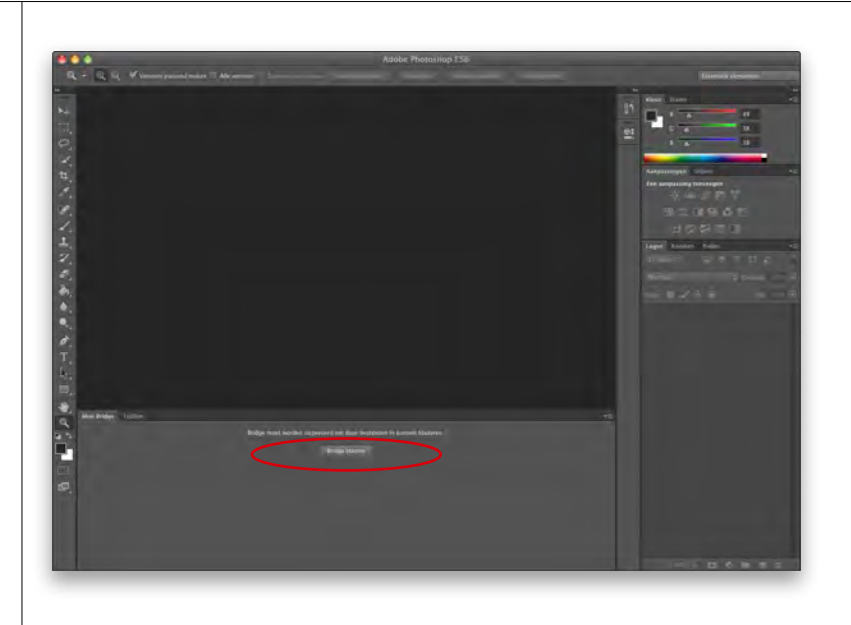

#### **Stap twee:**

Zodra Big Bridge in de achtergrond is gestart, komt Mini Bridge tot leven en geeft je afbeeldingen in een horizontale filmstrip weer (zie afbeelding). Aan de linkerzijde van het deelvenster zie je de Navigatiepod, waar je kunt navigeren naar de foto's die je in Mini Bridge wilt laten verschijnen. Met het menu bovenaan kun je navigeren naar de foto's op je computer (of zelfs naar die op je geheugenkaart, als deze op je computer is aangesloten). Hier heb ik mijn map Afbeeldingen gekozen, en onder het menu zie je de mappen die zich daarin bevinden. Als je de inhoud van een van deze mappen wilt bekijken, dubbelklik je er gewoon op.

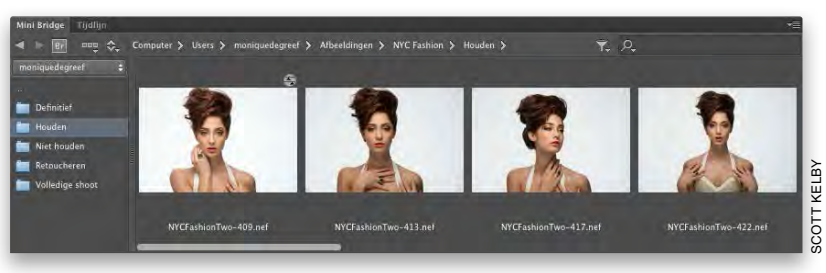

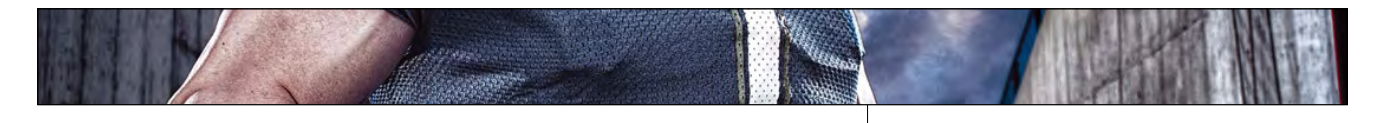

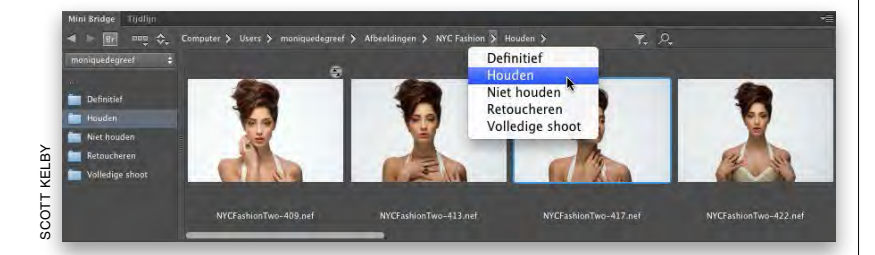

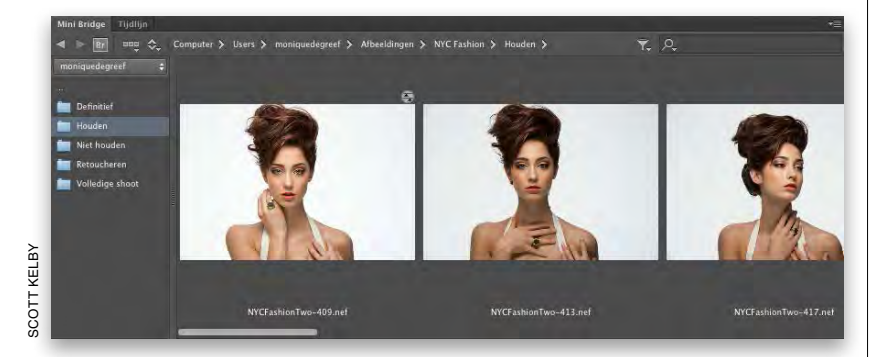

#### **Stap drie:**

Ik gebruik het liefst de nieuwe menu's boven de filmstrip om te navigeren, want zo kom je heel snel en gemakkelijk bij de map die je wilt. Het gebied boven de filmstrip met miniaturen toont het pad naar de map die momenteel in Mini Bridge wordt weergegeven (Adobe noemt het de Padbalk). Als je op een van de naar rechts wijzende pijltjes rechts van elk van de map pen in de Padbalk klikt, verschijnt er een menu met een lijst van submappen in die map. Om de inhoud van een van die submappen weer te geven, kies je die submap in het menu (zie afbeelding). Als je dit een paar keer probeert, zul je merken hoe snel je de foto's vindt waarmee je wilt werken. Als je een van deze foto's in Photo shop wilt openen, dubbelklik je erop.

#### **Stap vier:**

Als je de grootte van de miniaturen wilt wijzi gen wanneer Mini Bridge onder aan het scherm is gekoppeld, verander je gewoon de grootte van het deelvenster Mini Bridge zelf. Klik op de bovenzijde van het deelvenster en sleep het omhoog. Je ziet dat de miniaturen tijdens het slepen groter worden om de ruimte te vullen (zie afbeelding).

#### **TIP: meer leren over Big Bridge**

Als je meer wilt weten over Big Bridge, kun je de twee gratis bonushoofdstukken downloaden van de website die in de inleiding van dit boek wordt vermeld.

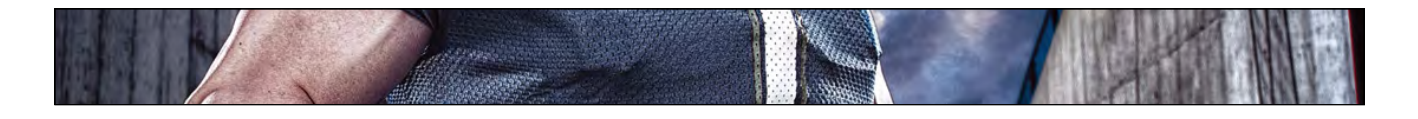

# **Je foto's bekijken in Mini Bridge**

Nu je Mini Bridge weet te vinden, ga je uitproberen welke stijl van Mini Bridge het beste past bij jouw workflow (gelukkig kun je Mini Bridge aan je eigen manier van werken aanpassen) en hoe je het gebruikt om je foto's snel te vinden en bekijken.

#### **Stap een:**

Standaard heeft Mini Bridge de brede filmstriplay-out en is het onder aan je scherm gekoppeld, zoals je in de afbeelding hier ziet. Maar je kunt Mini Bridge ontkoppelen en het laten werken zoals elk ander zwevend deelvenster in Photoshop.

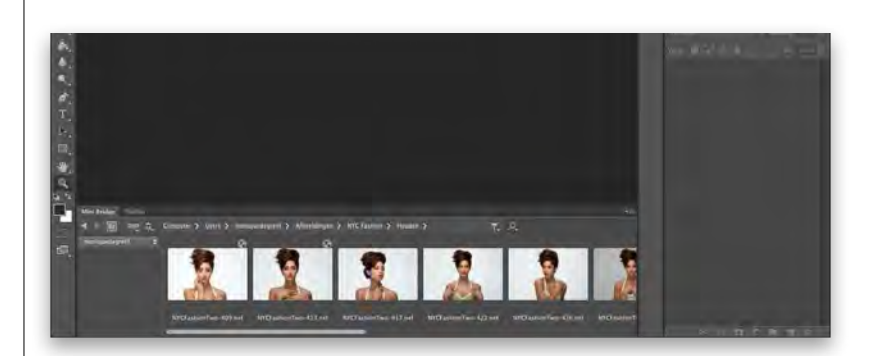

#### **Stap twee:**

Om Mini Bridge te ontkoppelen, sleep je zijn tab omhoog naar het midden van het afbeeldinggebied van Photoshop, en het wordt een zwevend deelvenster met meerdere kolommen en rijen (zie afbeelding). Er verschijnt nu ook een schuifknop om de miniatuurgrootte te wijzigen in de rechter benedenhoek van het deelvenster Mini Bridge (rood omcirkeld). Nadat je de afbeeldingen waarmee je wilt werken hebt gevonden, kun je de Navigatiepod aan de linkerzijde verbergen (zodat je meer miniaturen kunt zien) door in de rechter bovenhoek op de menuknop van het deelvenster te klikken en **Navigatiepod verbergen** te kiezen.

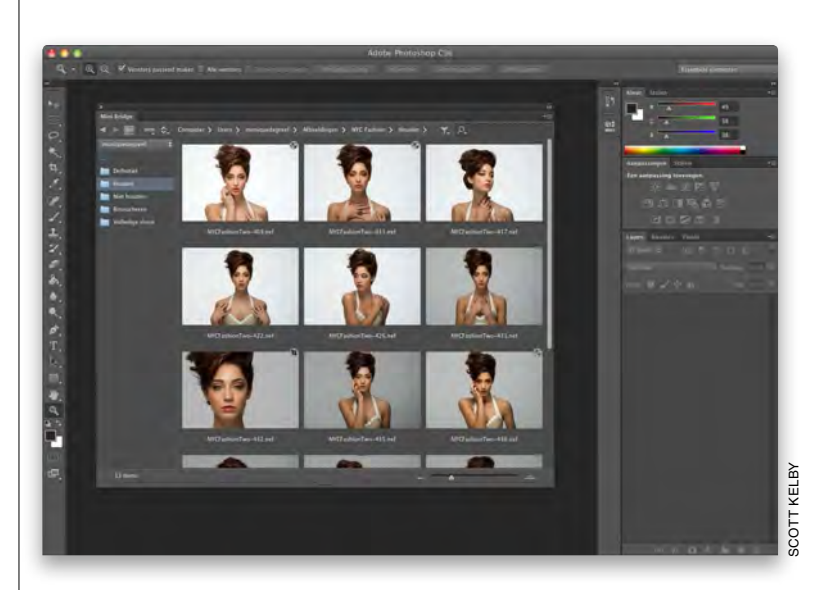

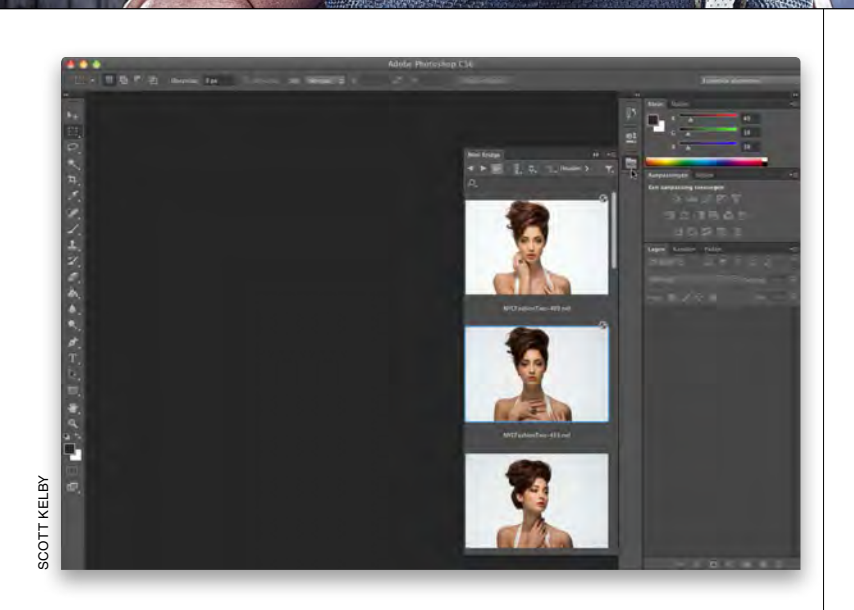

#### **Stap drie:**

Als je Mini Bridge niet onder aan je scherm wilt koppelen of wilt laten zweven, kun je het bij de deelvensters aan de rechterzijde kop pelen. Je hebt dan een verticale filmstriplay-out en je kunt het tonen/verbergen door op zijn pictogram te klikken (zie afbeelding). Als je grotere miniaturen wilt, sleep je de linkerzijde van Mini Bridge naar links. Technisch gezien zou je het deelvenster ook bij andere deelven sters kunnen nesten, bij het deelvenster Lagen of Kleur bijvoorbeeld, maar dan wordt de grootte beperkt door die andere deelvensters (sleep de tab maar eens naar de tab Lagen, dan zie je wat ik bedoel). Je kunt het dus beter plaatsen zoals je hier ziet, zodat het naar links openspringt.

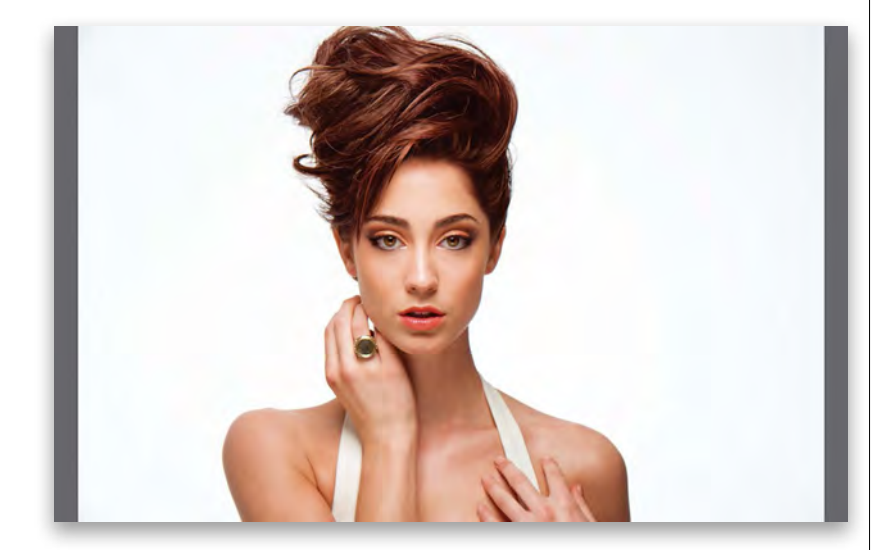

#### **Stap vier:**

Als je een van deze miniaturen veel groter wilt bekijken, hoef je Mini Bridge niet groter te maken. In plaats daarvan kun je meteen een schermvullende voorvertoning weergeven door op een miniatuur te klikken en dan de **spatiebalk** op je toetsenbord in te drukken. Die afbeelding wordt op het volledige scherm weergegeven (zie afbeelding), zodat je hem goed kunt bekijken. Om de volgende foto in de filmstrip te bekijken druk je gewoon op de toets pijl-rechts op je toetsenbord (of op de toets pijl-links om naar een vorige foto te gaan). Als je klaar bent met deze voorver toning op volledig scherm kun je weer de spatiebalk indrukken of de Esc-toets op je toetsenbord.

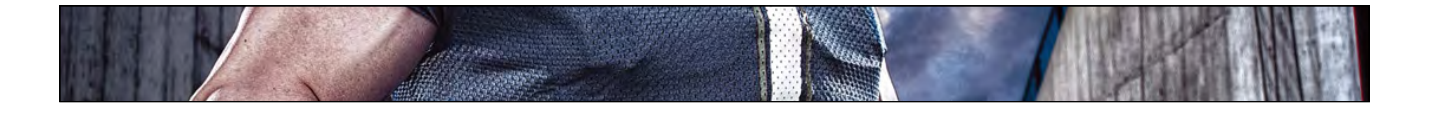

# **Gebruik de Revisiemodus om snel je beste opnamen uit te zoeken**

Een van mijn favoriete functies van Mini Bridge is de Revisiemodus, want hierin is Mini Bridge heel groot! Door je afbeeldingen op het scherm veel groter weer te geven kun je veel gemakkelijker je beste opnamen vinden, en met de Revisiemodus is het veel eenvoudiger om de beste foto's uit je opnamesessie uit te zoeken.

#### **Stap een:**

Als je de afbeeldingen in Mini Bridge in de Revisiemodus wilt bekijken, zorg je dat er geen afbeeldingen zijn geselecteerd of dat alle afbeeldingen die je wilt zien, wel zijn geselecteerd (door Command [pc: Ctrl] ingedrukt te houden en erop te klikken). Kies dan **Revisiemodus** in het menu van het pictogram Weergave aan de linker bovenzijde van het deelvenster (zie afbeelding). Overigens werkt dit alleen als je minstens vier afbeeldingen hebt.

#### **Stap twee:**

Als je de Revisiemodus kiest, verschijnt er een schermvullende weergave met je afbeeldingen in een coole carrouselachtige beweging (zie afbeelding). Deze modus is fantastisch, ten eerste omdat het een hele fraaie diavoorstelling op je scherm is. Je kunt de toetsen **pijl-links**  en **pijl-rechts** op je toetsenbord gebruiken om door de foto's te bladeren, of de pijltoetsen in de linker benedenhoek van het scherm (als een foto naar de voorgrond komt, wordt deze groter en helderder). Als je de voorste foto in Photoshop wilt openen, druk je op de letter **O**. Als je de voorste foto in Adobe Camera Raw wilt openen, druk je op **R**. Om al je afbeeldingen in Camera Raw te openen, druk je op **Option+R (pc: Alt+R)**. Om de Revisiemodus te verlaten druk je op de **Esc-toets**. Als je een van deze sneltoetsen niet meer weet, druk je gewoon op **H**.

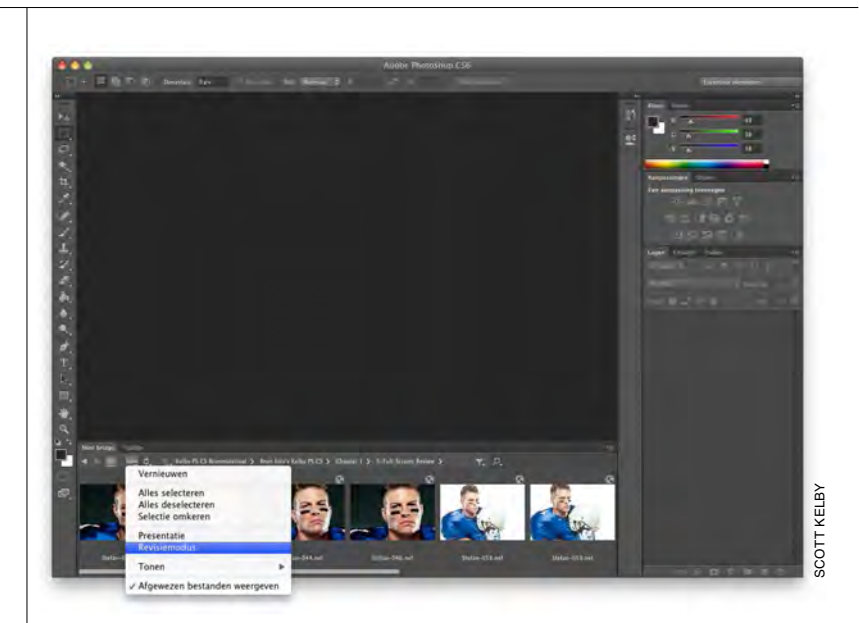

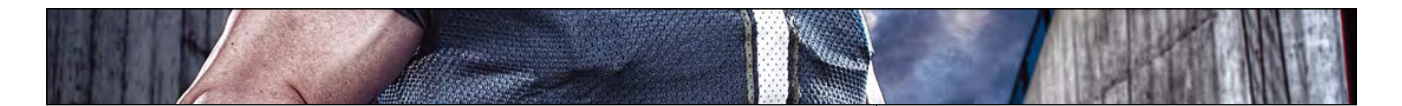

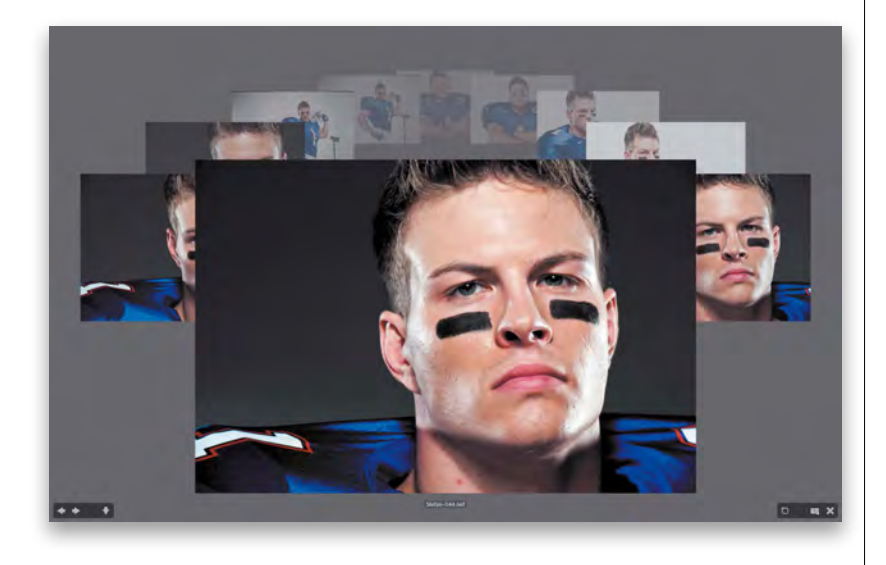

#### **Stap drie:**

De tweede reden om de Revisiemodus te gebruiken is dat deze handig is om je beste foto's van een opnamesessie uit te zoeken. Dit doe je door uit vijf of zes vergelijkbare foto's, of foto's met een vergelijkbaar onderwerp (in dit voorbeeld, een rugbyspeler) de allerbeste te kiezen. Command+klik eerst (pc: Ctrl+klik) op alleen die foto's (in de filmstrip) om ze te selec teren en schakel de Revisiemodus in. Terwijl je met de toetsen pijl-links en pijl-rechts door de foto's bladert en er een naar de voorgrond komt die je niet wilt gebruiken, druk je op de toets **pijl-omlaag** op je toetsenbord (of op de toets pijl-omlaag op het scherm) en die foto wordt van het scherm verwijderd. Ga hier mee door tot je de definitieve afbeelding overhoudt.

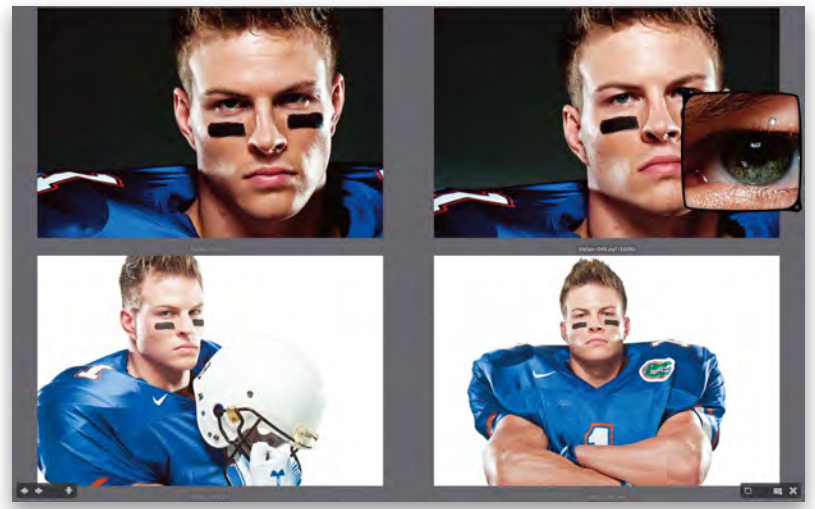

# SCOTT KELBY**SCOTT KELBY**

#### **Stap vier:**

Zoals ik al zei, werkt de carrouselweergave niet als je minder dan vijf afbeeldingen hebt. In plaats daarvan ziet het er meer uit als een gewone Voorvertoningsmodus – maar dan schermvullend (zie afbeelding). In de Revisie modus kun je met de ingebouwde Loep heel ver inzoomen op een bepaald gebied. Plaats je aanwijzer op het gedeelte van de foto dat je beter wilt bekijken en klik om de Loep voor die foto te laten verschijnen (zie de foto rechts boven). Als je het gebied wilt verplaatsen, klik je en houd je de muisknop binnen de Loep ingedrukt en sleep je deze naar het gebied dat je wilt zien. De Loep verdwijnt als je er eenmaal in klikt. Nadat je uitgezocht hebt welke foto's je wilt houden, kun je daaraan een sterwaardering toekennen, zoals een 5-sterrenwaardering, door **Command+5 (pc: Ctrl+5)** in te drukken.

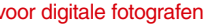

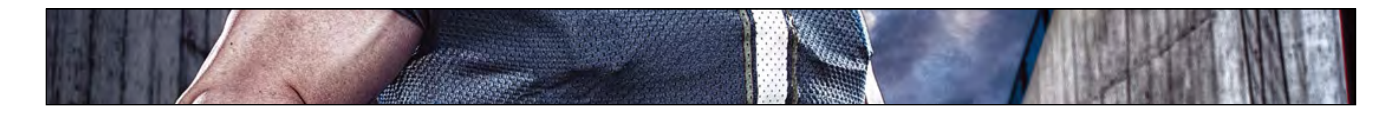

# **Photoshop Killer Tips**

## **Mini Bridge synchroniseren met Big Bridge**

Als je Adobe Bridge (die ik 'Big Bridge' noem) en Mini Bridge wilt synchroniseren (zodat ze beide tegelijkertijd dezelfde afbeeldingen weergeven), klik je linksboven in het deelvenster Mini Bridge op het pictogram Tonen in Bridge. Nu ga je naar Big Bridge waar je linksboven in het venster op het boemerangpictogram Terugkeren naar Adobe Photoshop moet klikken zodat je weer terugkeert naar Photoshop. Mini Bridge en Big Bridge zullen nu dezelfde mappen met afbeeldingen weergeven. Als je de synchronisatie wilt uitschakelen, druk je op **Command+Option+O (pc: Ctrl+Alt+O)** om van toepassing te wisselen en dan kies je een nieuwe map. Of je wisselt van toepassing via het Dock (pc: taakbalk).

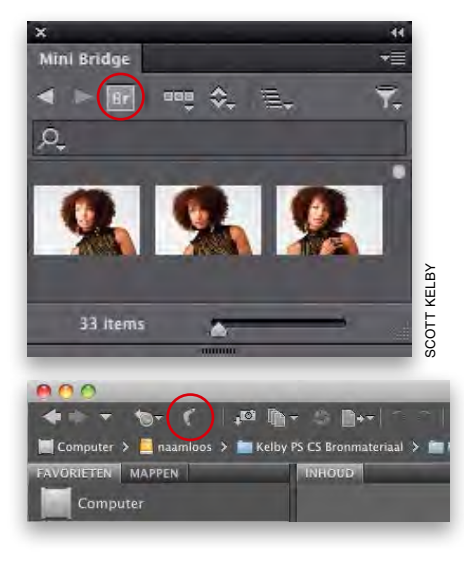

## **De Padbalk en Gereedschappen verbergen**

Als je de Padbalk niet zo vaak gebruikt in je workflow kun je hem verbergen (waardoor je miniaturen iets groter worden zonder Mini Bridge groter te maken) door in de rechter bovenhoek van het deelvenster op de pijl-omlaag te klikken en **Gereedschappenbalk verbergen** te kiezen. Hiermee worden

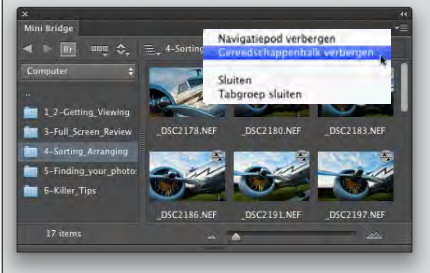

de Padbalk en de pictogrammen van de menu's Weergave, Sorteren en Filteren verborgen.

#### **Alleen de miniaturen weergeven**

Als ik op zoek ben naar precies de goede foto wil ik zo min mogelijk afgeleid worden. Als je dit herkent, kies je eerst Tonen en dan **Alleen miniatuur** in het menu Weergave aan de linkerzijde van de Gereedschappenbalk.

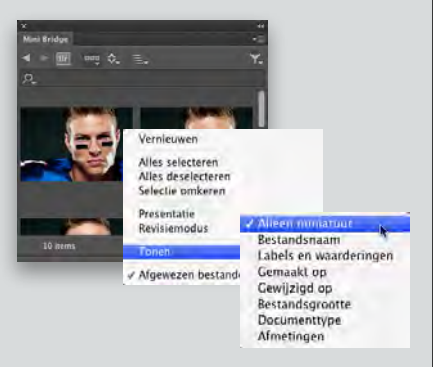

Hierdoor worden de bestandsnaam, sterwaardering, kleurlabel enzovoort verborgen zodat je je op de afbeeldingen kunt concentreren.

#### **Tijd besparen met Revisiemodus**

Eerder in dit hoofdstuk heb ik uitgelegd dat je in de Revisiemodus van Mini Bridge (zie pagina 6) bij een foto waarmee je wilt werken, op **R** kunt drukken om deze in Camera Raw te openen (het doet er niet toe of het een RAW-, JPEG- of TIFF-afbeelding is), en dat je op **O** kunt drukken als je een JPEG-, TIFF- of zelfs een PSD-afbeelding

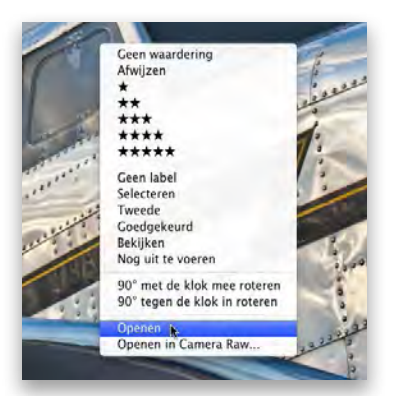

vanuit de Revisiemodus direct in Photoshop wilt openen. Maar je kunt ook op de afbeelding rechtsklikken en **Openen** kiezen in het menu om het te openen. Met dit menu kun je bovendien een kleurlabel of sterwaardering aan je foto toevoegen, of het bestand roteren.

#### **Slepen-en-neerzetten vanuit Mini Bridge**

Als je in Photoshop al een document geopend hebt, kun je rechtstreeks vanuit Mini Bridge een afbeelding naar dat

document slepen-en-neerzetten waarna het als een Slim object verschijnt. Als de foto in Raw-indeling is, opent deze eerst in Camera Raw (voor eventuele aanpassingen), maar opent nadat je op OK hebt geklikt. Mijn favoriete methode is deze: er hoeft nog geen document geopend te zijn. Sleep je afbeelding gewoon vanuit Mini Bridge naar het midden van het gebied waar normaal gesproken je document zou zijn en zet hem daar neer. Je afbeelding wordt in een nieuw afbeeldingsvenster geopend. (Op de Mac moet wel Toepassingsframe zijn ingeschakeld [in het menu Venster], anders wordt je afbeelding naar je bureaublad gekopieerd.)

#### **Verborgen sneltoetsen voor diavoorstellingen**

Als je in Mini Bridge een aantal foto's selecteert en **Presentatie** kiest in het menu van het pictogram Weergave (linksboven in het deelvenster), krijg je een automatisch doorlopende diavoorstelling op volledig scherm, compleet met overgangen. Maar er zijn enkele verborgen sneltoetsen die je tijdens de presentatie kunt gebruiken.

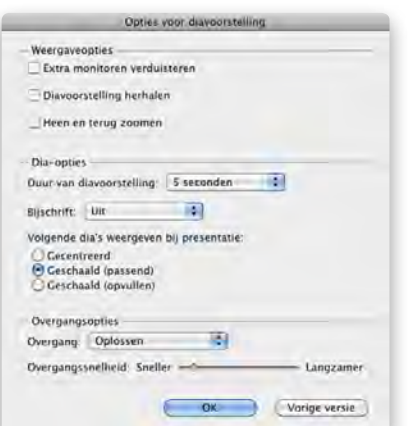

Druk bijvoorbeeld op de **R-toets** om de diavoorstelling te pauzeren en de huidige foto in Camera Raw te openen (als je klaar bent in Camera Raw druk je op de **spatiebalk** om verder te gaan met de diavoorstelling). Druk op de **punttoets** (.) om een 1-sterwaardering toe te voegen, druk er tweemaal op om een 2-sterrenwaardering toe te voegen enzovoort. Druk op de toets **Haakje openen** om linksom te roteren en **Haakje sluiten** om rechtsom te roteren. Druk op de **L-toets** om het dialoogvenster Opties voor diavoorstelling te openen (zie afbeelding). Druk op de **plustoets** (+) om in te zoomen en op de **mintoets** (-) om uit te zoomen. De toetsen **1-5** voegen eveneens sterwaarderingen toe en de toetsen **6-9** voegen kleurlabels toe. Tot slot kun je op de **H-toets** drukken om een lijst met sneltoetsen voor diavoorstellingen te openen.

#### **De Padbalk gebruiken**

In de Padbalk, die het pad naar de huidige map weergeeft, kun je op elk van de mapnamen in het pad klikken om naar die map te gaan.

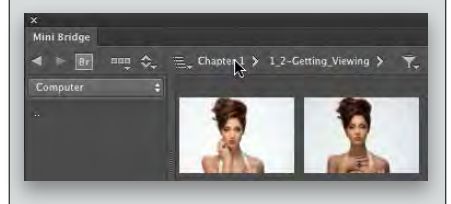

#### **De naam van een bestand wijzigen**

Om de naam van een bestand te wijzigen, rechtsklik je op zijn miniatuur in Mini Bridge en kies je **Wijzigen**. Het

# **Photoshop Killer Tips**

naamveld wordt gemarkeerd en je kunt de nieuwe naam typen. Je kunt ook direct op de bestandnaam zelf klikken om deze te markeren, maar rechtsklikken werkt beter omdat je dan niet zo gauw de foto per ongeluk opent. Deze methode werkt alleen met één foto. Als je van meerdere bestanden de naam wilt wijzigen, moet je naar Big Bridge gaan.

#### **Favorieten toevoegen aan Mini Bridge**

Je kunt je favoriete, veelgebruikte mappen aan de Navigatiepod van Mini Bridge toevoegen zodat ze altijd met één klik toegankelijk zijn. Klik linksboven in het deelvenster op het pictogram Tonen in Bridge om naar Big Bridge te gaan. Zoek in het deelvenster Mappen (linksboven in het venster) naar de map waarvan je een favoriet wilt maken. Rechtsklik op de map en kies **Toevoegen aan Favorieten** in het menu. Klik vervolgens linksboven in het venster op het boemerangpictogram om terug te keren naar Photoshop. De map is in Mini Bridge aan je lijst Favorieten toegevoegd.

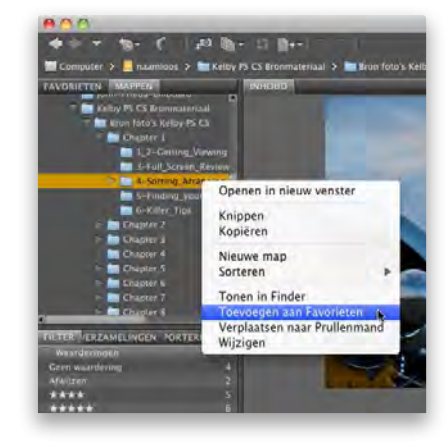